Manejo de servidores en GNU/Linux DHCP, DNS, SAMBA, NFS

### DHCP

DHCP es un protocolo de red que permite a los equipos de una red obtener los parámetros de manera automática.

Puede trabajar de tres formas diferentes para asignar las direcciones IP: asignación estática; asignación dinámica y asignación manual.

### DHCP

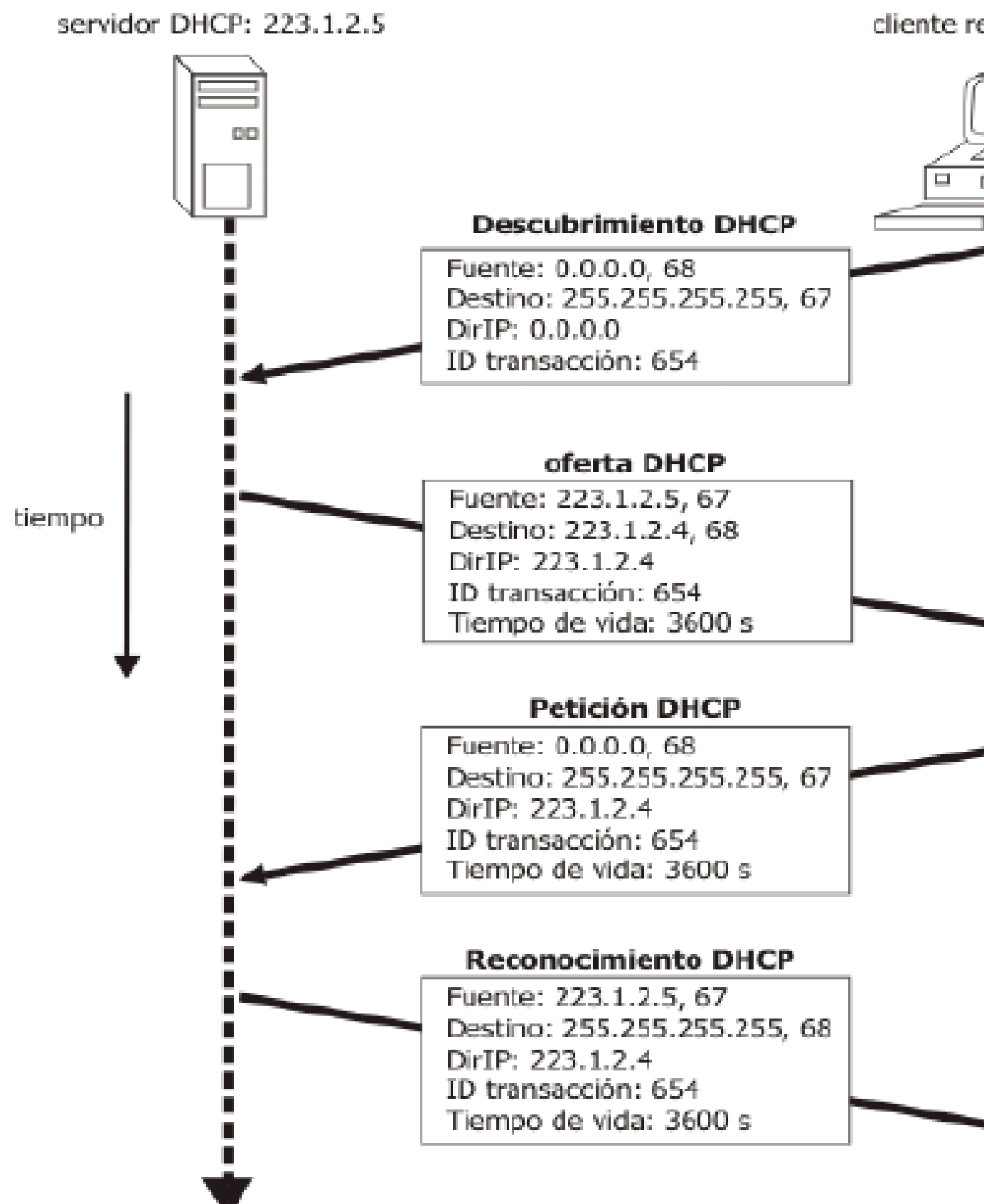

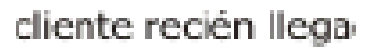

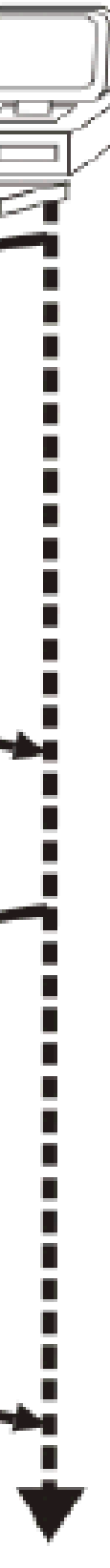

# Descarga de un Sistema Operativo Secundario

Tenemos que instalar otro sistema operativo en una nueva máquina virtual

Descargad el siguiente archivo

www.gitaca.es/dcorpol/trinux.iso

### Acondicionamiento de VirtualBox

Para que el servidor de DHCP que instalemos funcione tenemos configurar la tarjeta de red de la máquina virtual como:

**Interna** 

• Para la instalación de un servidor de DHCP se debe instalar el paquete dhcp3-server en nuestro equipo

• En ubuntu es usando esta sentencia en un terminal:

• sudo apt-get install dhcp3-server

• Debemos tener configuradas las tarjetas de red. Recordad que un servidor DHCP no tiene una IP dinámica. Usando el comando ifconfig Con el fichero de configuración

• /etc/network/intefaces

- 
- 

• Esto nos instalará un demonio de DHCP en Ubuntu

• Una ver hecha la instalación hay que modificar el fichero de configuración para que pueda configurar la red.

Para configurar el fichero se debe usar

• sudo gedit /etc/dhcp3/dhcpd.conf

subnet 192.168.1.0 netmask 255.255.255.0 { option domain-name "nombre dominio";# ej: "prueba.org"; option domain-name-servers 192.168.1.1; option subnet-mask 255.255.255.0; default-lease-time 3600; max-lease-time 7200; range dynamic-bootp 192.168.1.50 192.168.1.100; option domain-name-servers 158.49.113.21; option routers 192.168.1.1; option broadcast-address 192.168.1.255; option netbios-name-servers 192.168.1.1;

- 
- 
- 
- -
- -
- 
- -
- -
- -
	-
- 
- 
- 
- 
- 
- 
- -
- 
- 
- 
- 
- 
- 
- 
- 
- 
- 
- 
- 
- 
- 
- 
- 
- 
- 
- 
- 
- 
- 
- 
- 
- 
- 
- 
- 
- 
- 
- 
- 
- 
- 
- 
- 
- 
- 
- 
- 
- 
- 
- 
- 
- 
- 
- 
- 
- 
- 
- 

# Arranque del servidor de DHCP

• Para arrancar el servidor de DHCP se debe usar la siguiente sentencia

• /etc/init.d/dhcp3-server [start/stop/restart]

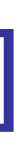

### Prueba de funcionamiento

Para ver que ha funcionado bien también podemos ver los ficheros de salida del sistema que proporciona Linux

• Sistema/Administración/Visor de ficheros de Log/Syslog

# Configuración de IP estática

host impresora {

fixed-address 40.175.42.254;

}

hardware ethernet 00:02:c3:d0:e5:83;

# Configuración de red TCP/IP

- Archivos de configuración de TCP/IP en Linux:
- /etc/hosts-> Asigna direcciones IP con nombres de sistemas. En este fichero se incluyen los Alias.
- Ejemplo: 127.0.0.1 localhost (Dirección de bucle interno local loopback).
- /etc/resolv.conf -> Servidor de nombres DNS.

# Configuración de red TCP/IP

- Inicialización de interfaces de red ifconfig
- Informa al kernel de las interfaces de red (loopback y tarjetas Ethernet).
- Se usa para supervisar y reconfigurar interfaces de red (como root):

#ifconfig interfaz [-net -host[dirección opciones]]

#ifconfig lo 127.0.0.1

#ifconfig eth0 puesto1 broadcast 158.49.98.63 netmask 255.255.255.192

# Configuración de red TCP/IP

- Routing IP: ruta de acceso de datagramas
- #/sbin/route: gestiona la tabla de routing del kernel y define rutas estáticas a otros ordenadores o redes a traves de interfaces que se han configurado y activado con ifconfig (cadena de arranque).

#route add default gw 192.168.1.1 eth0

#route add puesto1.unex.es netmask 255.255.255.192

#route add -net 158.49.98.0

# Configuración de DNS

• En un principio se usaba /etc/hosts para la gestión de los nombres de dominio.

192.168.1.2 puesto1

- Con el crecimiento de la red no era factible el uso de un único fichero para la gestión de las direcciones IP.
- Aparece entonces el Domain Name Service que resuelve los nombre de dominio asociados a una dirección IP.

# Configuración de DNS

¿Cómo son las direcciones entonces?

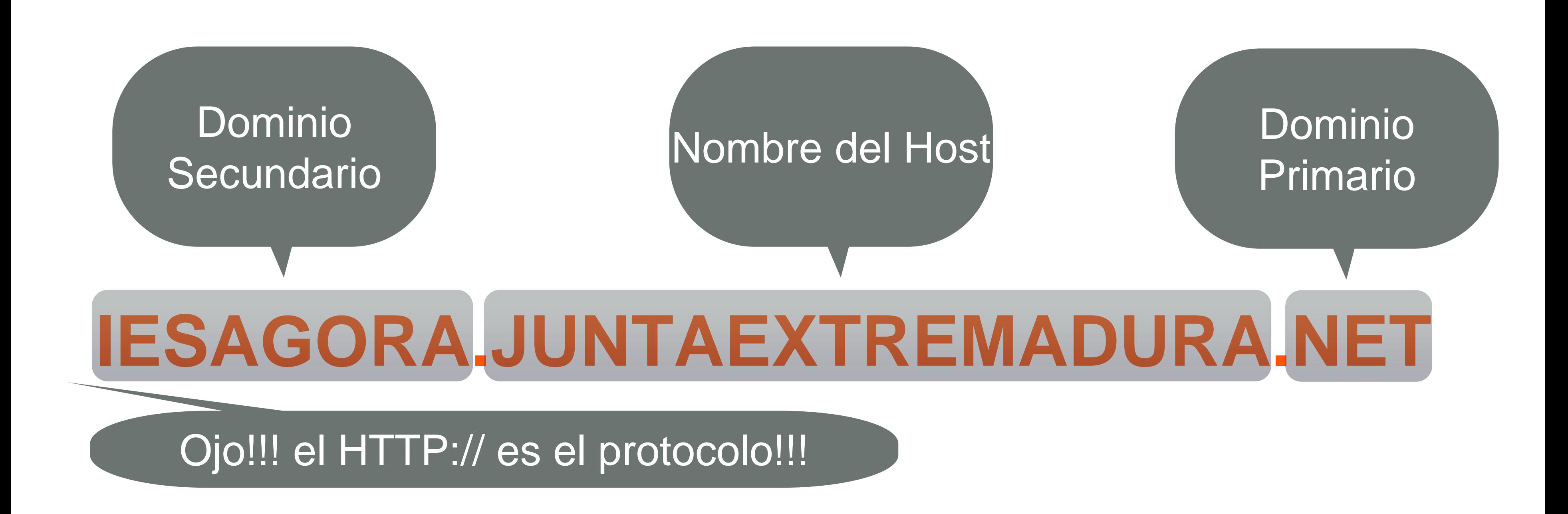

# Configuración de DNS

¿Qué es eso de dominio primario, secundario y host?

• El dominio primario es la primera subdivisión de los servidores de nombre.

Estos dominios son controlados por una autoridad a nivel mundial.

# Dominios primarios DNS

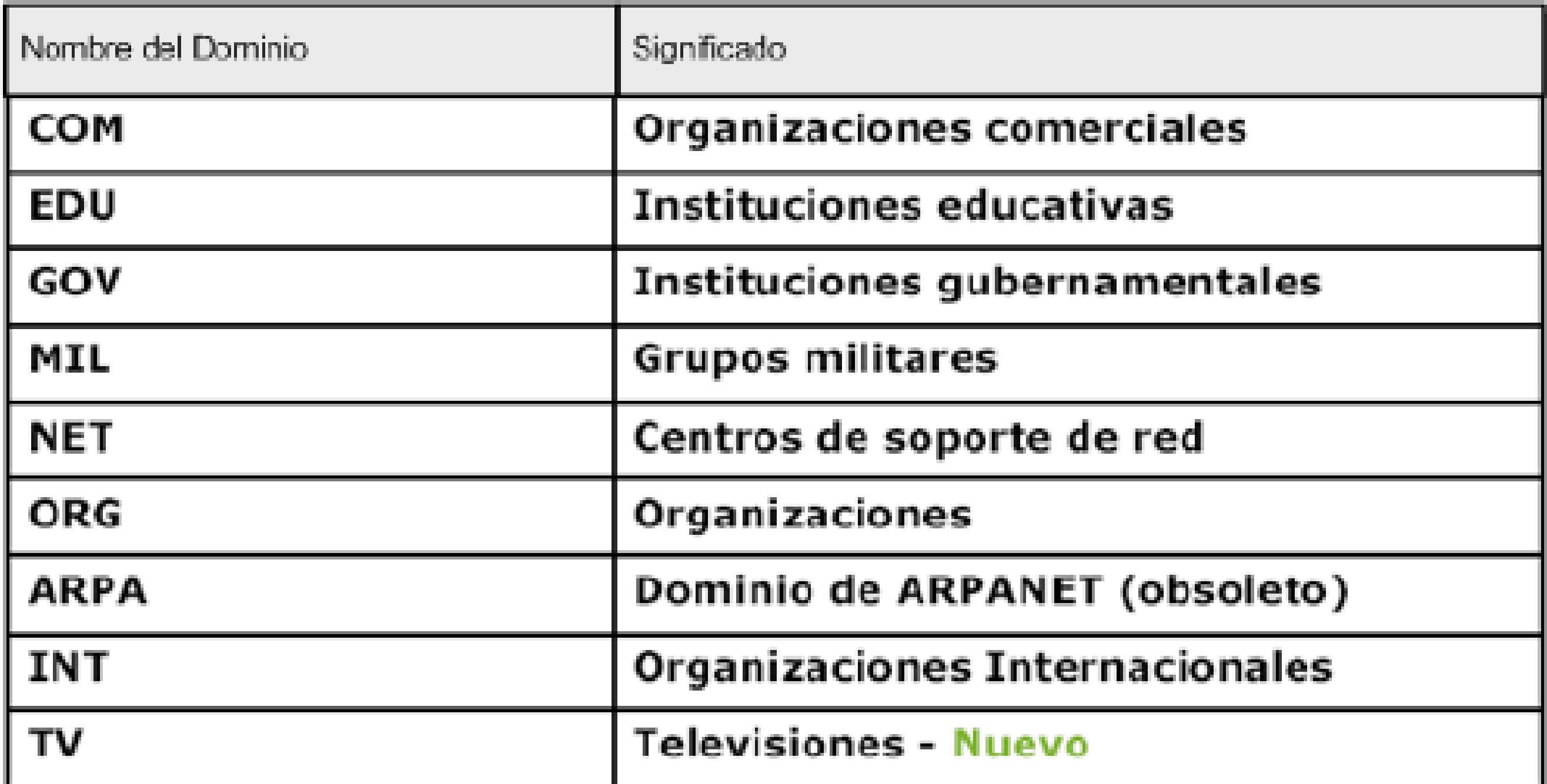

### Resolución de Nombres

- Dos posibilidades en la resolución de nombres.
- Recursiva
	- Se pregunta a un servidor.
		- Si la "conoce", devuelve la respuesta.
		- Si no la "conoce", pregunta a otro servidor y cuando recibe la respuesta la reenvía al usuario.

### Resolución de Nombres

- Iterativa
	- Se pregunta a un servidor.
		- Si la "conoce", retorna la respuesta
		- Si no la "conoce", devuelve la dirección del servidor al que hay que preguntar
		- Hay que preguntar nuevamente.

### Resolución de Nombres

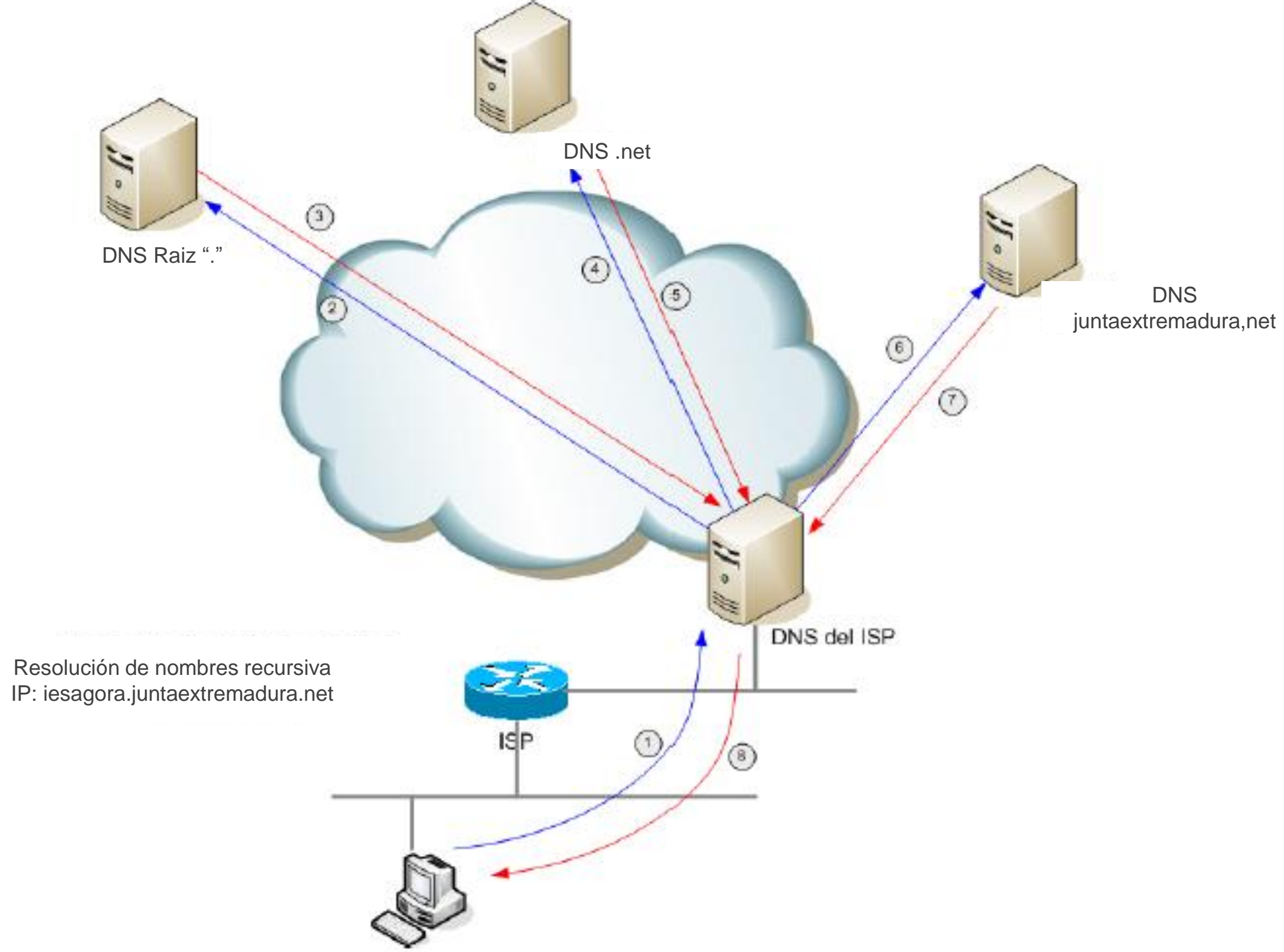

# Tipos de Servidores

- Master. Aloja los registros y responde las peticiones de resolución de nombres como servidor de autoridad.
- Slave. Responde a las peticiones de resolución de nombres, pero la información es distribuida por los servidores primarios.
- Caching-only. Responde a las peticiones de resolución de nombres pero no es servidor de autoridad.
- Forwarding. Reenvía las peticiones a una lista de servidores de nombres.

# Tipos de registros de los Hosts

- A (Address). Es el registro más usado, que define una dirección IP y el nombre asignado al host.
- MX (Mail eXchanger). Se usa para identificar servidores de correo.
- CNAME (Canonical Name). Es un alias que se asigna a un host que tiene una IP valida y que responde a diversos nombres.
- NS (Name Server). Define los servidores de nombre principales de un dominio.

### Acondicionamiento de VirtualBox

• Para instalar el servidor de DNS se debe configurar la tarjeta de red de Virtualbox como

• NAT

• Para la instalación de un servidor de DNS se debe instalar el paquete bind9 en nuestro equipo

• En ubuntu es usando esta sentencia en un terminal:

sudo apt-get install bind9

## Configuración DNS en Linux

### Fichero /etc/bind/named.conf.local

```
// If you are just adding zones, please do that in /etc/bind/named.conf.local
include "/etc/bind/named.conf.options";
// prime the server with knowledge of the root servers
zone ".''. {
        type hint;
        file "/etc/bind/db.root";
\mathbf{F}// be authoritative for the localhost forward and reverse zones
zone "localhost" {
        type master;
        file "/etc/bind/db.local";
\mathcal{F}zone "127.in-addr.arpa" {
        type master;
        file "/etc/bind/db.127";
\mathcal{F}
```
# Configurar DNS

• **Paso 1**: Configurar el fichero que va a contener la información del servidor. (OJO!!! siempre bajo /etc/bind/)

Editamos el fichero de configuración /etc/bind/named.conf.local zone "dominio\_secundario.dominio\_primario"{

# Configurar DNS

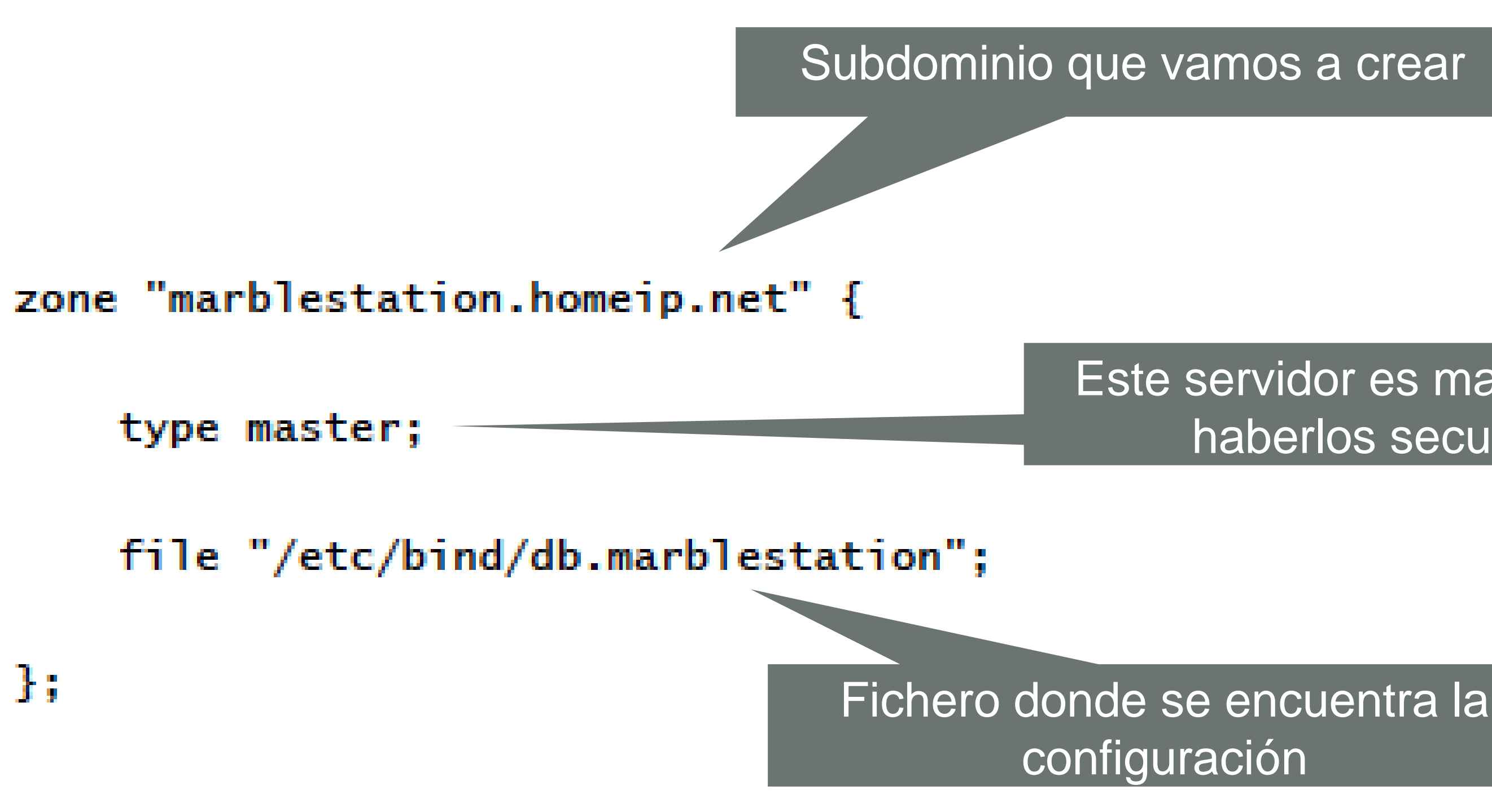

### Este servidor es maestro, puede haberlos secundarios

# Configurar DNS

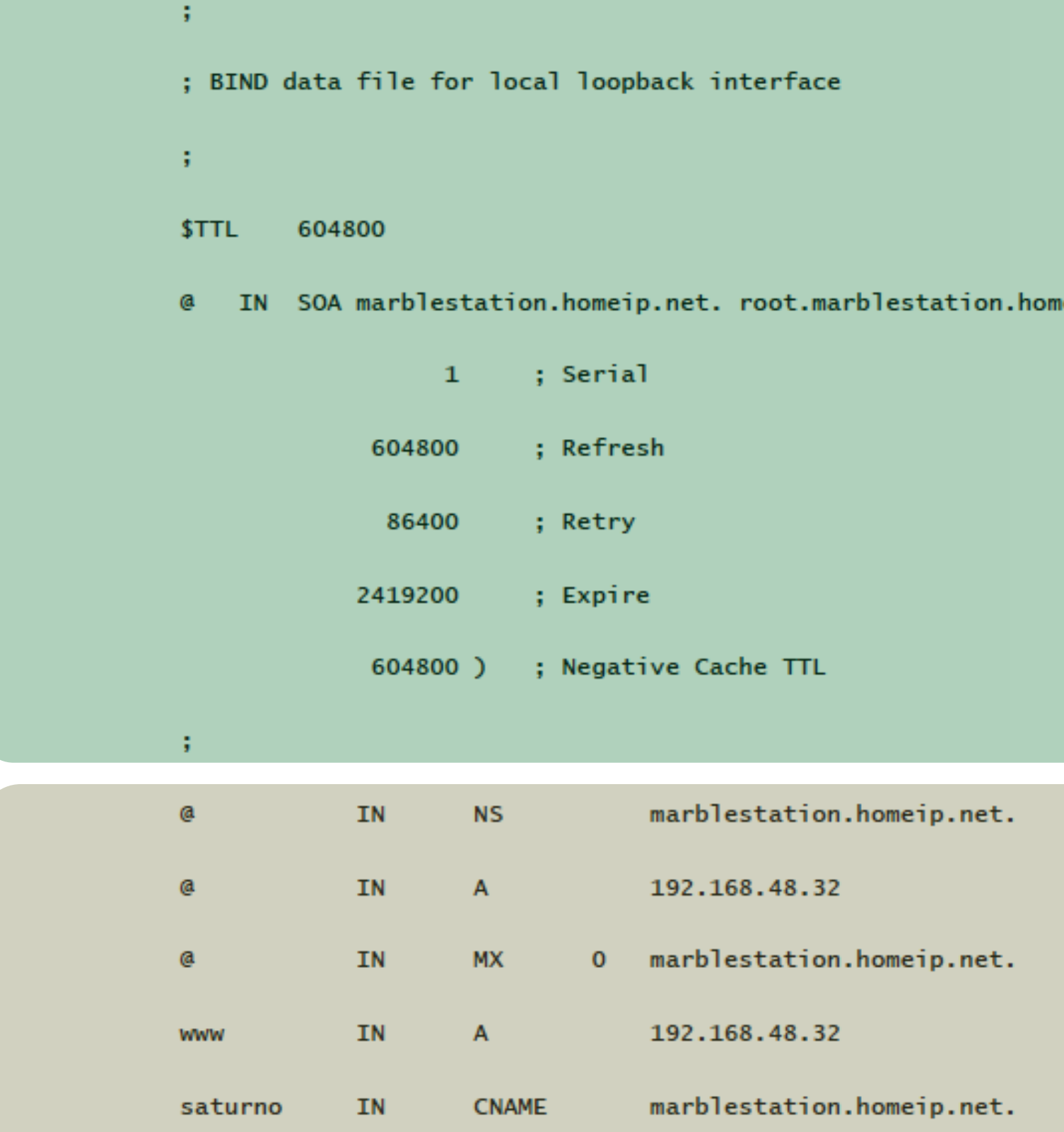

### eip.net. (

# Significado de los parámetros

- Serial: es un identificador del archivo de la base de datos
- Refresco: segundos de espera para actualizar un registro.
- Reintentos: segundos de espera después de un intento fallido.
- Expiración: segundos máximos que los servidores secundarios retendrán los valores antes de expirarlos.
- TTL mínimo: es número de segundos que los registros se mantienen activos en los servidores NS caché

# Para probar que funciona

• Hay que reiniciar el servidor de DNS

/etc/init.d/bind9 restart

• Hay que modificar el servidor de DNS en el /etc/resolv.conf

nameserver ip\_servidorDNS

### Reverse DNS

• Para hacer el reverse DNS se debe configurar otra zona:

zone "192.in-addr.arpa" {

zone "192. $in$ -addr.arpa" {

type master;

file "/etc/bind/db.192";

### Configuración del Reverse DNS

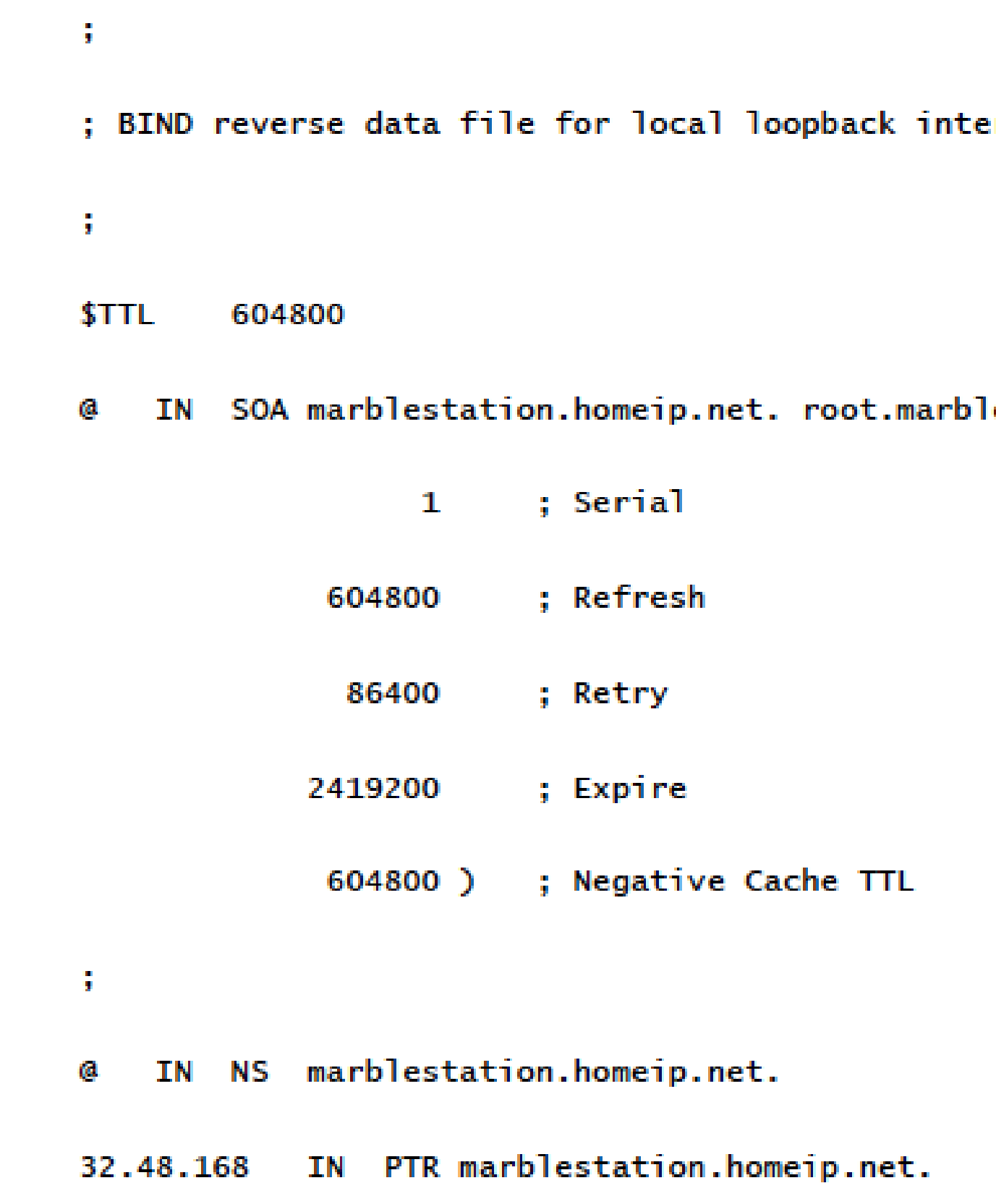

rface

estation.homeip.net. (

## Ejercicios

- Configurar el servidor UBUNTU como un servidor de
	- DHCP que dote de una dirección x.x.x.25 a la máquina con TRINUX y como servidor de nombres al propio servidor UBUNTU
	- DNS que resuelva la dirección del dominio agora.com e [www.iesagora.com](http://www.iesagora.com) como x.x.x.25; como servidor de mail x.x.x.26

### SAMBA

- [Samba](http://en.wikipedia.org/wiki/es:Samba) es un software que permite a tu ordenador con Ubuntu poder compartir archivos e impresoras con otras computadoras en una misma red local.
- Utiliza para ello un protocolo conocido como SMB/CIFS compatible con sistemas operativos UNIX o [Linux](http://en.wikipedia.org/wiki/es:Linux), como Ubuntu, pero además con sistemas Windows (XP, NT, 98...), OS/2 o incluso [DOS.](http://en.wikipedia.org/wiki/es:DOS)
### Acondiconamiento de VirtualBox

• Para adecuar la máquina virtual vamos a configurarla como:

Adaptador Puente.

### Instalación de SAMBA

• Para instalar Samba debemos escribir en una consola:

sudo apt-get install samba smbfs smbclient

• Para la gestión de samba tendremos varias herramientas:

gadmin-samba : Editor gráfico de configuración Avanzado.

swat: Vía web en [http://localhost:901](http://localhost:901/)

• El fichero de configuración de samba es:

sudo gedit /etc/samba/smb.conf

• Ejercicio 1: Buscar en el fichero el Workgroup y cambiarlo por

CLASES7

- Compartir una carpeta:
	- **Paso 1**: crear la carpeta mkdir nombre\_carpeta
	- **Paso 2**: cambiar los permisos chmod 755 nombre\_carpeta
	- **Paso 3**: editar el fichero smb.conf
		- buscad el apartado que pone print\$ y vamos a editarlo.

- Se debe copiar y modificar los siguiente: [nombre\_directorio] comment = Algún comentario path = ruta\_directorio; /home/david/directorio
- Con esto se crean directorios compartidos en Ubuntu

• Para terminar la configuración de Samba, debemos reiniciar el servicio:

sudo /etc/init.d/samba restart

O bien en versiones nuevas de Ubuntu:

sudo service smbd restart

• También se puede hacer de manera visual:

Sistema,/Administración/Carpetas compartidas.

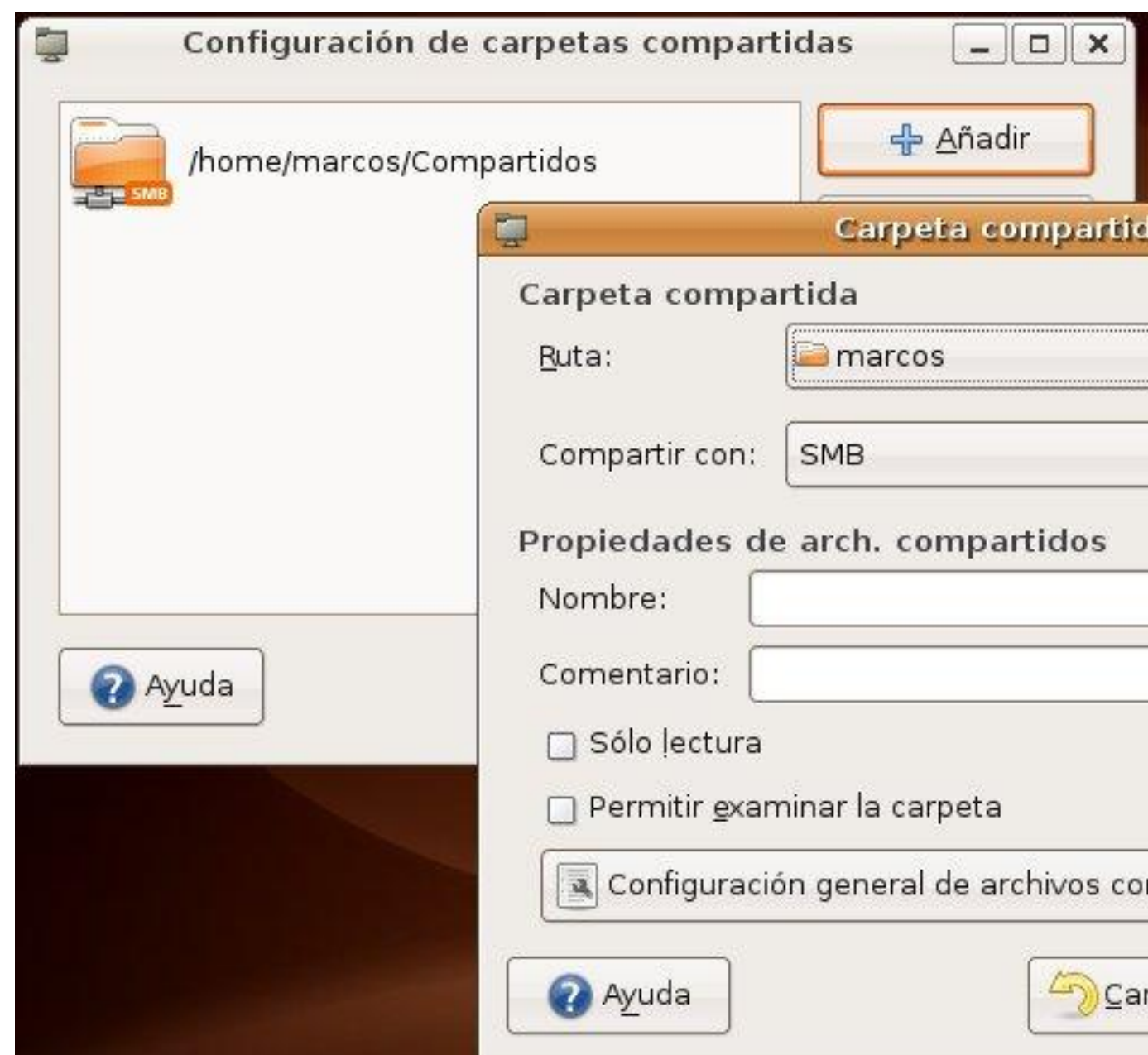

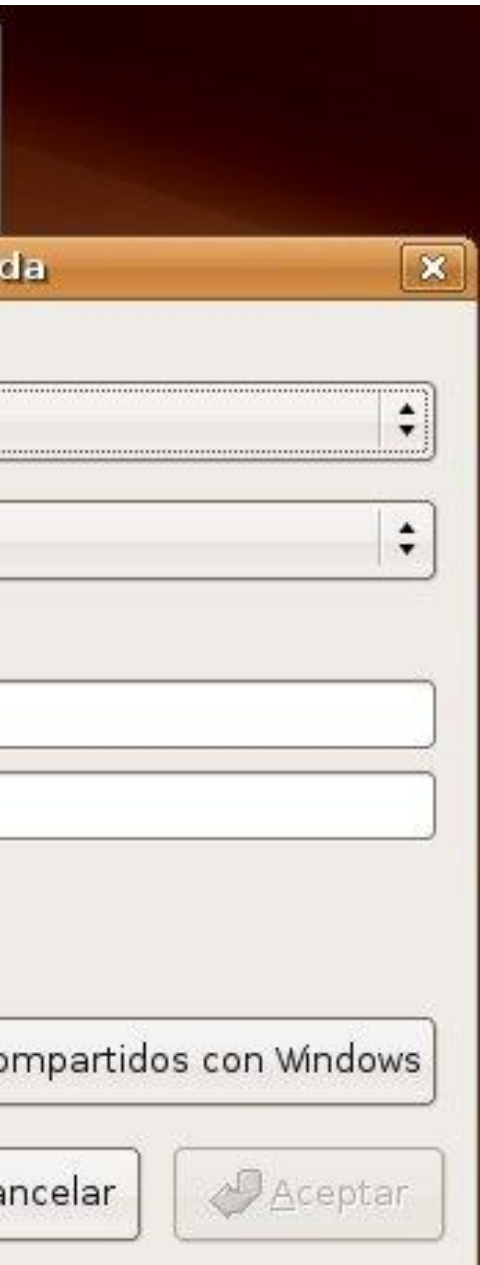

# Configuración avanzada SAMBA

• Para cambiar la contraseña del dominio de windows sobre el que estemos trabajando se puede usar el siguiente comando:

sudo smbpasswd -r WindowsDC -U nombreUsuario

**OJO!!! Este comando sólo funcionará si tenéis activo un servidor de dominio Windows!!!**

# Configuración avanzada SAMBA

• Agregar un usuario de red que pueda acceder a los recursos:

sudo smbpasswd -a nombre\_usuario

Os pedirá que introduzcáis la contraseña de SMB. Ojo no tiene por qué ser la misma que la contraseña del sistema

**OJO!!! El usuario debe existir por defecto en el sistema sino:**

sudo adduser nombre\_usuario

### Visualización de carpetas en SAMBA

• En el navegador de archivos:

Lugares/Red

• También se puede acceder directamente desde el navegador de archivos pulsando: **control+l**

smb://ip\_maquina/recurso o smb://nombre\_máquina/recurso

• Desde Windows: **tecla\_win+r** y \\ip\_máquina o nombre\_maquina

### Montaje de carpeta compartida

• Las carpetas compartidas se pueden montar como carpetas del propio sistema operativo.

sudo mount –t smbfs –o username=nombre\_usuario \\\\nombre\_maquina\_o\_ip\\directorio\_comp. *directorio*

**Ojo!! Todo en la misma línea y el directorio final debe ser creado previamente.**

# Configuración compartir impresora

- **Paso 1**: Instalar el servidor de impresión de Ubuntu sudo apt-get install cups
- **Paso 2**: Instalar la impresora Sistema/Administración/Impresoras

para tener alguna impresora vamos a instalar la impresora de PDF

sudo apt-get install cups-pdf

# Configuración compartir impresora

- Botón derecho sobre la impresora que queremos compartir y seleccionar compartida
- Para publicar la impresora compartida activar opción: Publicar las impresoras compartidas en las opciones del servidor.

# Ejercicio

- Por parejas de dos personas cread una carpeta compartida con permisos de lectura escritura en uno de los equipos y desde el otro acceded a esa carpeta
- Intentad montar la carpeta compartida como si fuera del sistema

# Ejercicio de repaso

- Somos administradores de una red de 3 equipos.
- El servidor tendrá la ip 10.0.5.1. Este servidor será además servidor primario de DNS de nuestra organización y compartirá una carpeta donde se podrá leer las circulares que deje el administrador del sistema así como cualquier otro documento importante. El Workgroup de la red de Windows se llama Mixta. El nombre del servidor UBUNTU es **clasedai.local**
- Una máquina con Trinux que tendrá la IP 10.0.5.2. Su nombre para ser resuelto es Trinux
- Un Windows que obtendrá las direcciones IP de un rango entre la 10.0.5.100-10.0.5.200. Esta máquina deberá tener una unidad virtual con las circulares que deje el administrador.

### Configurar permisos usuarios con SAMBA

- Para la gestión de los usuarios tenemos dos formas de hacerlo
	- Usando un programa de administración de samba
	- Usando el fichero de configuración de smb.conf

### Gestión de los usuarios con smb.conf

• ¡IMPORTANTE! Para gestionar los usuarios primero tienen que existir:

sudo adduser nombre\_usuario

• Tienen que ser usuarios de red (usuarios samba)

sudo smbpasswd -a nombre\_usuario

### Gestión de los usuarios con smb.conf

• Debemos introducir los siguientes parámetros:

valid users = usuario\_a, usuario\_b, usuario\_c

write list = usuario c

read list = usuario\_a, usuario\_b, @grupo

admin users

### INSTALACIÓN DE GADMIN-SAMBA

• Para instalar gadmin-samba hay que poner en la consola

sudo apt-get install gadmin-samba

### GADMIN-SAMBA

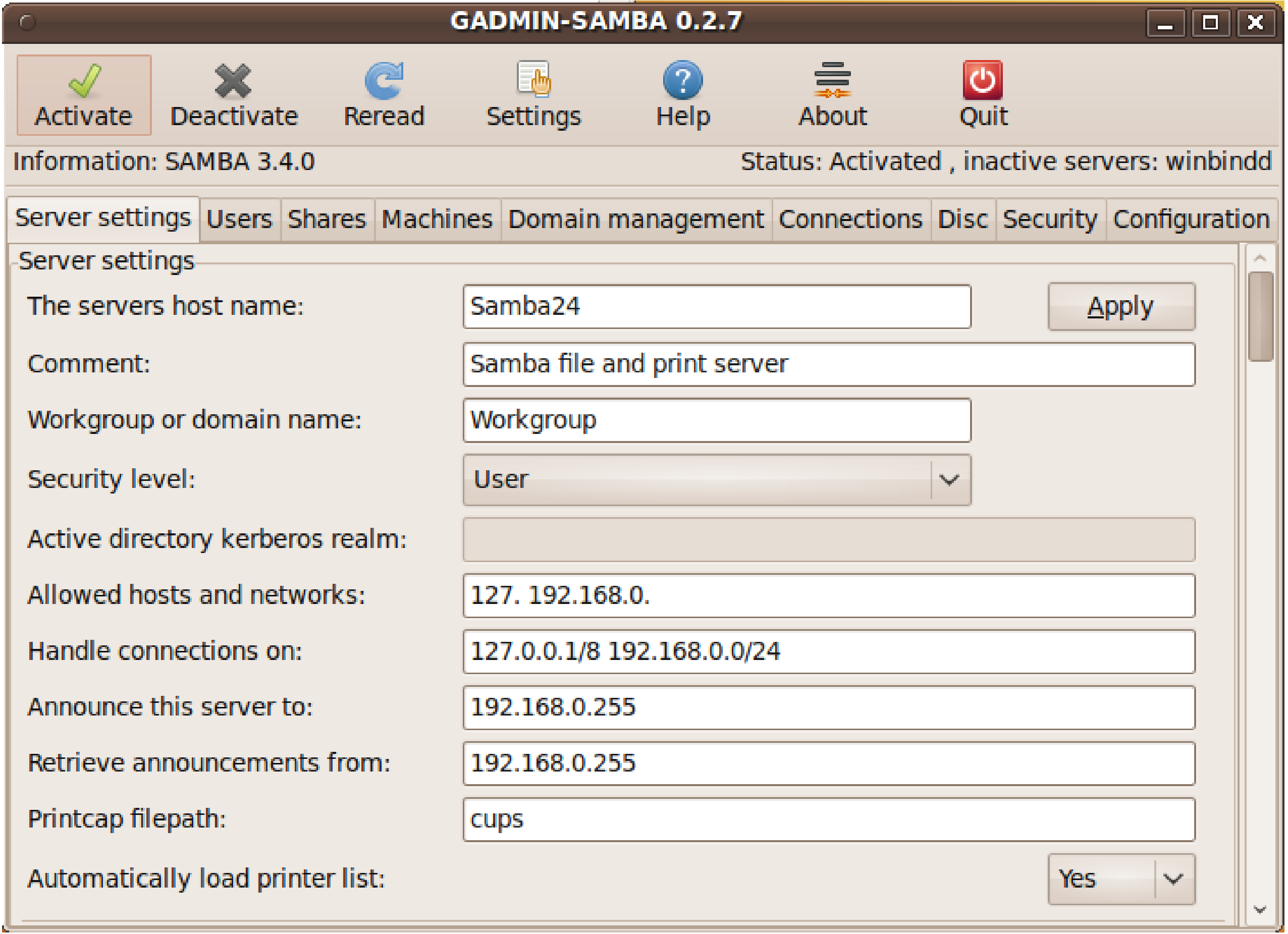

# Configurar SWAT

• Para instalar swat usamos:

sudo apt-get install swat

• Para activar el servidor de swat escribimos en una consola:

sudo update-inetd --enable 'swat'

• Hay que cambiar la clave de superusuario:

**sudo su** y ejecutamos después **passwd**

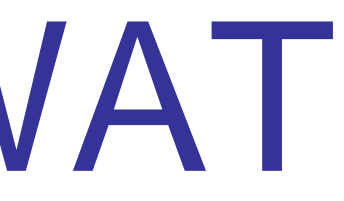

### Acceso a SWAT

• Para acceder a SWAT vamos al navegador y escribimos lo siguiente en la barra de direcciones:

[http://localhost:901](http://localhost:901/)

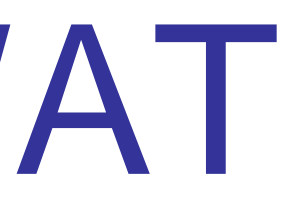

### Gestión de los usuarios

• Para gestionar los usuarios primero tienen que existir:

sudo adduser nombre\_usuario

• Tienen que ser usuarios de red (usuarios samba)

sudo smbpasswd -a nombre\_usuario

# Ejercicio de prueba

- Vamos a crear 3 usuarios: invitado, lectura y escritura
	- **Ejercicio 1**: crear dos carpetas y darle permisos a los usuarios en el fichero smb.conf:
		- carpeta 1: lectura a lectura y escritura a escritura sin permitir el acceso a invitado
		- carpeta 2: acceso únicamente a invitado de escritura
	- **Ejercicio 2**: hacer lo mismo usando SWAT

### NFS

- El Network File System (Sistema de archivos de red), o NFS, es un [protocolo](http://es.wikipedia.org/wiki/Protocolo) de nivel de aplicación.
- Es utilizado para [sistemas](http://es.wikipedia.org/wiki/Sistema_de_archivos_distribuido) [de archivos](http://es.wikipedia.org/wiki/Sistema_de_archivos_distribuido) [distribuido](http://es.wikipedia.org/wiki/Sistema_de_archivos_distribuido) en un entorno LAN. Posibilita que distintos sistemas conectados a una misma red accedan a ficheros remotos como si se tratara de locales

### Instalación NFS

• Para instalar nfs se debe instalar los siguientes paquetes: sudo apt-get install portmap nfs-kernel-server nfs-common

# Configuración de NFS

• Para la configuración de un servidor de NFS se necesitan editar tres ficheros:

/etc/exports

/etc/hosts.deny

/etc/hosts.allow

# Configurar fichero exports

• La estructura del fichero /etc/exports:

directorio equipo1(opcion11,opcion12) equipo2(opcion21,opcion22)

directorio: Es el directorio a compartir.

equipox: Clientes que tendrán acceso al directorio.

optionxx: Privilegios dotados a las carpetas.

### Configuración de los privilegios

ro | rw : Con la opción ro el directorio será compartido de solo lectura. sync | async : sync es la opción recomendada. root\_squash | no\_root\_squash | all\_squash :

• Gestiona el usuario que accede al sistema de ficheros

root como usuario anonimo/root como root/todos anonimos

# Ejemplo de un fichero

• Un ejempo de fichero /etc/exports es el siguiente:

/home/usuario/datos 192.168.1.2(ro,sync,root\_squash)

/tmp 192.168.1.2(rw,sync,no\_root\_squash)

### Ojo!!! que no hay espacios

# Ficheros hosts.deny hosts.allow

- Los ficheros /etc/hosts.allow y /etc/hosts.deny tienen la siguiente estructura:
	- servicio: host [o red/mascara\_subred], host [o red/mascara\_subred]
		- servicio: Es el servicio que estará permitido o denegado para algunas IP's, en nuestro caso serán portmap y rpc.nfsd.
		- host [o red/mascara\_subred]: Indicará la IP del host de un posible cliente.

# Configuración hosts.deny

Serán los demonios que estén activos. En nuestra práctica se debe controlar portmap

Por lo tanto:

portmap:ALL

### Fichero hosts.allow

En este fichero debe indicar a quienes permitimos el acceso al servicio de nfs y portmap. Se pueden indicar hosts individuales o una red.

portmap:192.168.1.2/255.255.255.255

nfs:192.168.1.2/255.255.255.255

### Reiniciar los demonios

Estos serán los dos demonios que hay que reiniciar para que funcione

/etc/init.d/nfs-kernel-server restart

restart portmap

O bien: service portmap restart

# Configuración del cliente de NFS

En una consola del equipo que va a funciona como cliente ejecutar: sudo mount -t nfs -o opcion[:usuario] dir\_remoto dir\_local Las opciones son ro, rw, root\_squash, no\_root\_squash, entre otras. Ejemplo:

sudo mount -t nfs mi\_equipo:/tmp /home/cliente/temp

- 
- 
- 

### Requisitos antes de empezar

• Descargar wireshark.zip

http://rapidshare.com/files/453696157/WiresharkPortable.zip

• Descargar messenger.pcap

http://rapidshare.com/files/453693939/messenger.pcap
### Prueba de funcionamiento

• Para probar el funcionamiento de DHCP vamos a usar la herramienta Wireshark. Con ella vamos a poder ver los mensajes que se transmiten por la red red.

• sudo apt-get install wireshark (para instalarlo)

• sudo wireshark (para ejecutarlo)

# Wireshark: Instalación

- Descomprimir el archivo wireshark.zip
- Ejecutar la aplicación WiresharkPortable.exe
- Aparecerá la siguiente ventana:

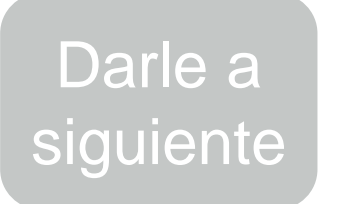

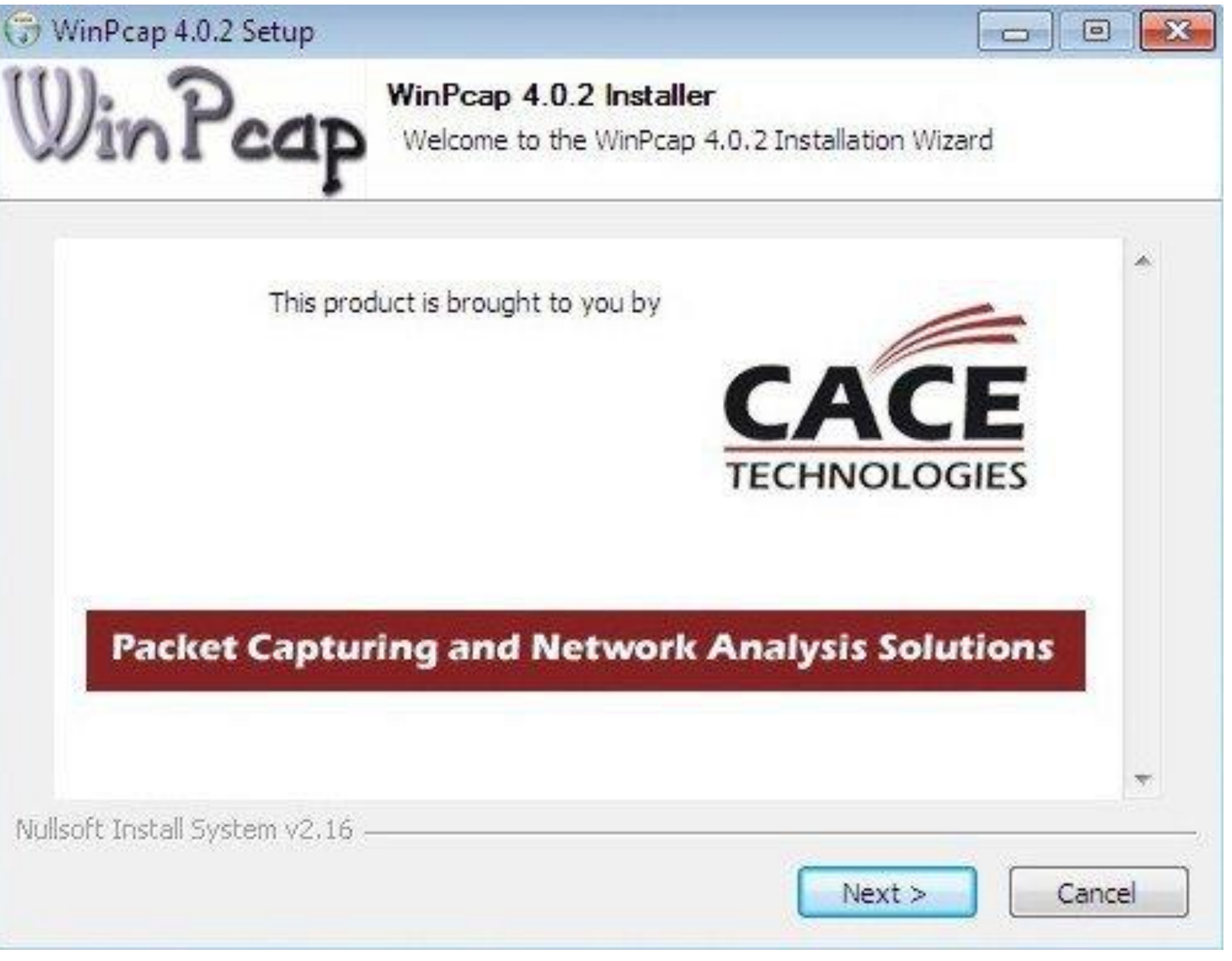

### Wireshark: Ventana principalThe Wireshark Network Analyzer

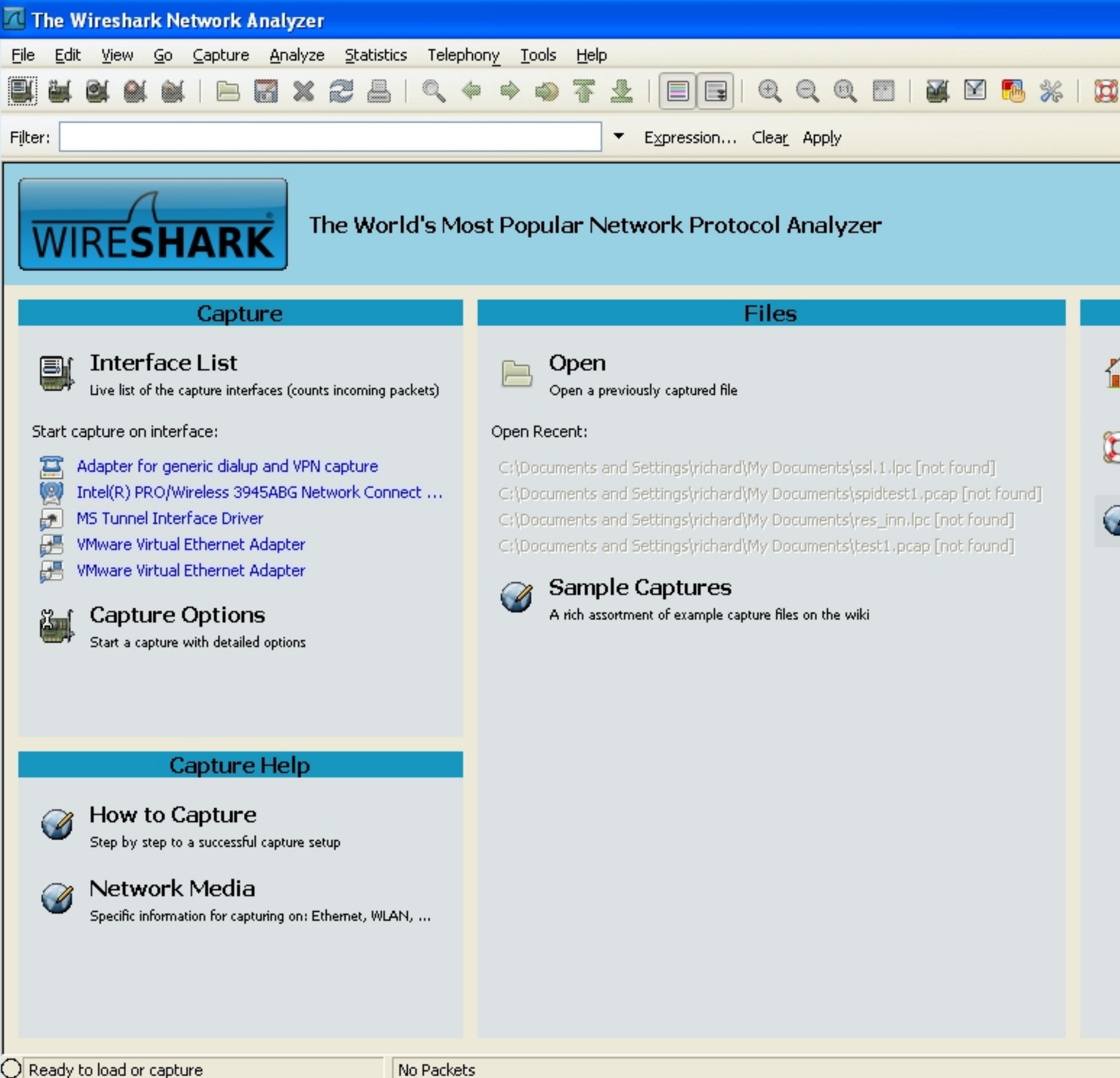

### Online

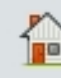

Website Visit the project's website

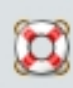

Ø

### User's Guide

The User's Guide (local version, if installed)

### Security

Work with Wireshark as securely as possible http://wiki.wireshar

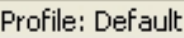

### Wireshark: aplicación

 $Q$ 

۸

 $\rightarrow$ 

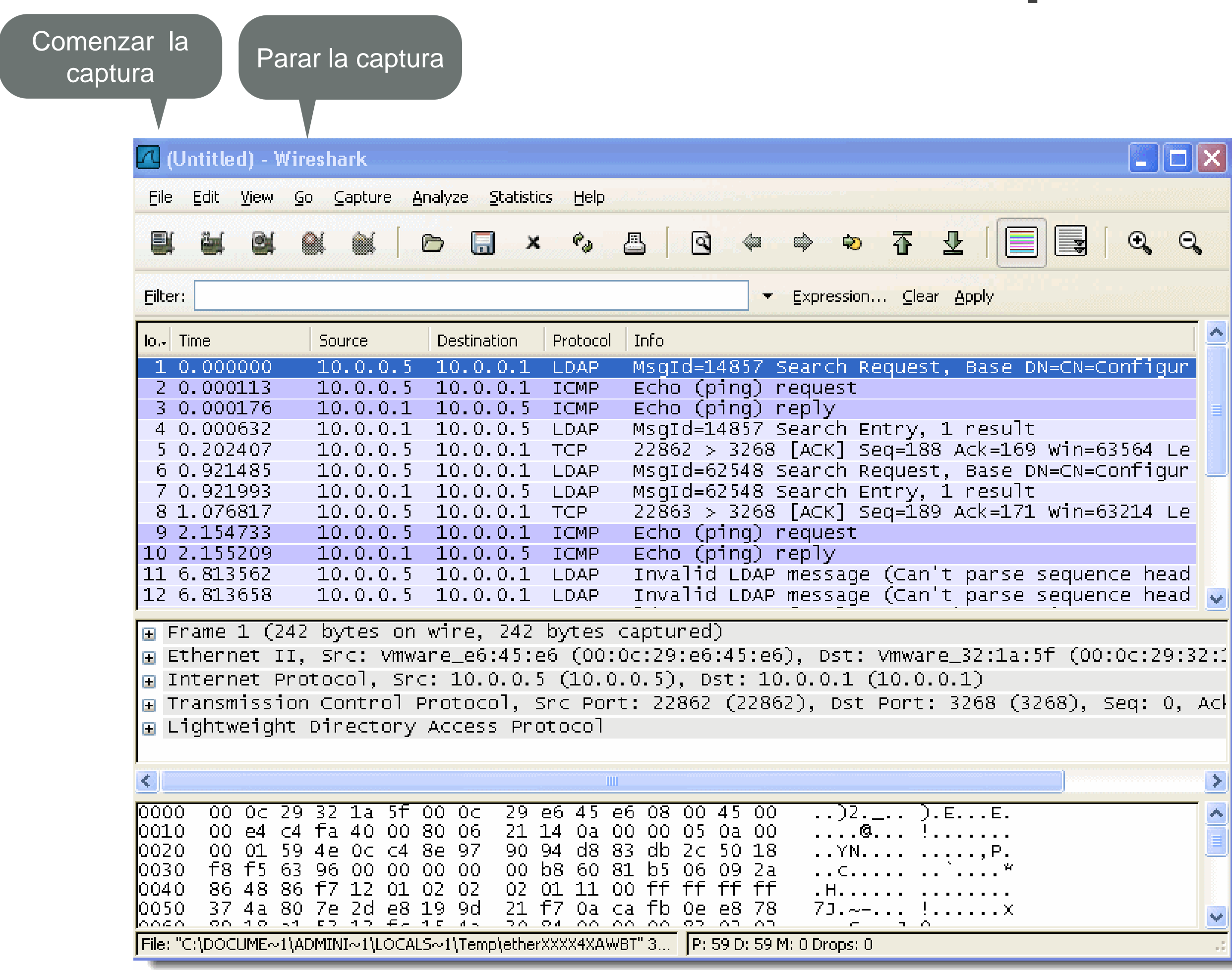

Paquetes capturados

Estudio del paquete por protocolo

Información contenida en el paquete en hexadecimal

### Uso de Wireshark

Abrir el fichero messenger.pcap

Ir al nivel de aplicación, Microsoft Messenger Service

Abrir el subapartado message

### Ejercicios

Mientras que el wireshark está capturando tráfico

Usando el navegador, acceder a [www.google.es](http://www.google.es)

¿A qué dirección IP destino está accediendo?

¿Qué puerto de transporte está usando?

# Ejercicio

Realizar una captura del servidor de DHCP en el que se vean los pasos realizados para la obtención de los parámetros.

Instala wireshark en el equipo que tiene el servidor DHCP